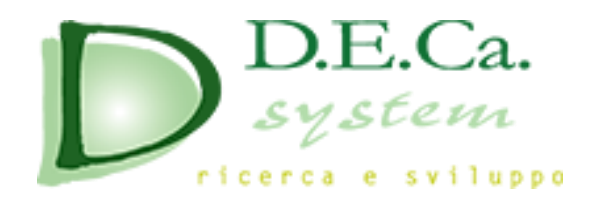

# **DSPed**

# **Direttiva 2014/68/UE "PED"**

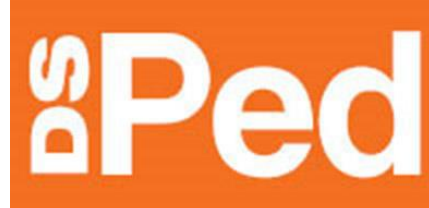

# Direttiva 2014/68/UE "PED"

Per il rawicinamento delle legislazioni degli stati membri in materia di "Attrezzature a pressione"

Guida alla scelta della procedura di valutazione della conformità

Registrato a nome di:

**Manuale di Istruzioni per l'Uso**

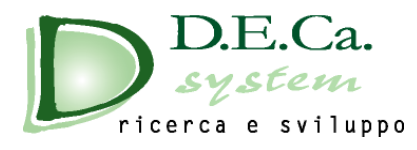

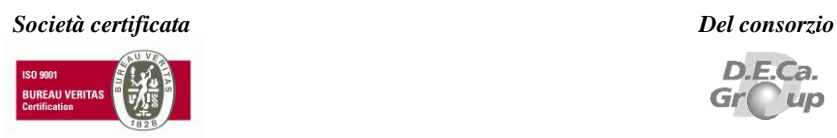

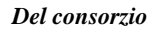

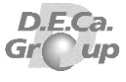

## **INDICE DEI CAPITOLI**

<span id="page-1-0"></span>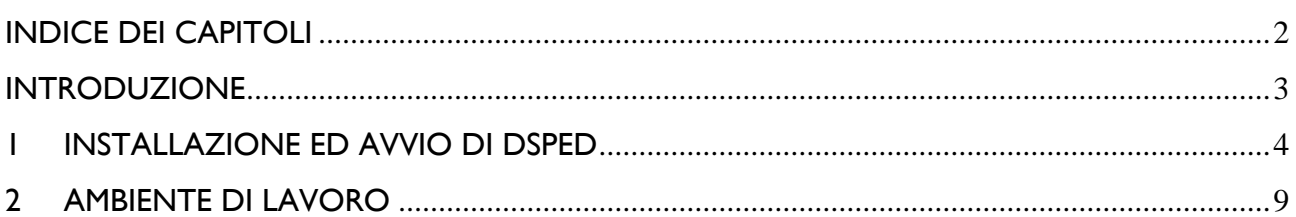

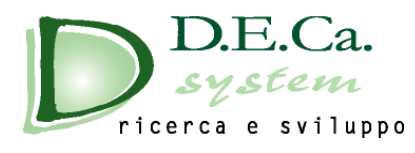

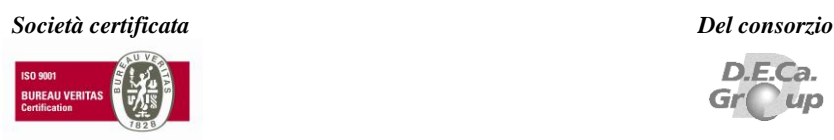

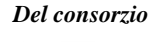

### **INTRODUZIONE**

<span id="page-2-0"></span>Il software *DSPed* è nato per offrire una guida alla scelta delle procedure di valutazione delle conformità in materia di attrezzature a pressione, applicando la direttiva 97/23/CE "PED". Questa nuova versione è stata aggiornata seguendo la nuova direttiva "PED" 2014/68/UE.

Il manuale è strutturato in 2 capitoli.

Nel primo capitolo vengono indicati i requisiti di sistema, le istruzioni per l'installazione, l'avvio e la modalità di accesso.

Nel secondo capitolo sono descritti i comandi di ciascun menù, le schermate operative di *DSPed* e gli elementi visualizzati.

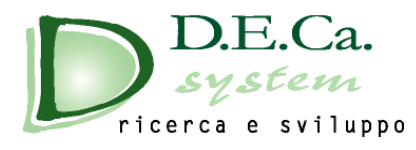

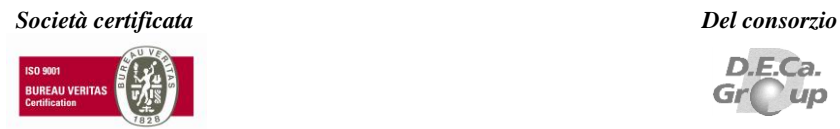

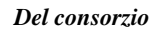

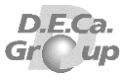

## **1 INSTALLAZIONE ED AVVIO DI DSPED**

## <span id="page-3-1"></span><span id="page-3-0"></span>**INDICE**

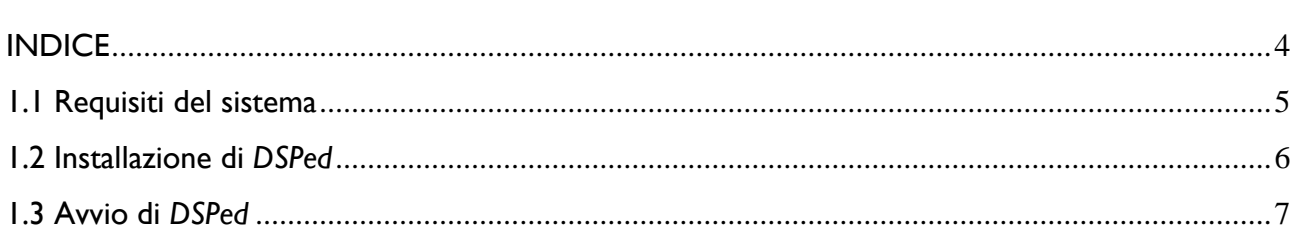

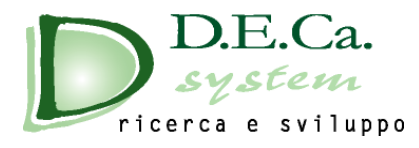

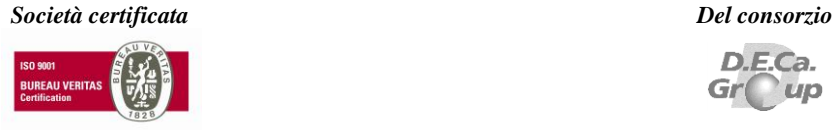

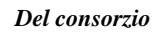

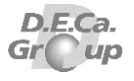

### <span id="page-4-0"></span>**1.1 Requisiti del sistema**

La configurazione hardware e software minima richiesta per l'installazione di *DSPed* prevede:

- Microsoft Windows 7 o superiore
- Spazio su disco rigido: 50 MB
- Risoluzione monitor minima 1024 x 768 pixel
- Adobe Reader X o superiore

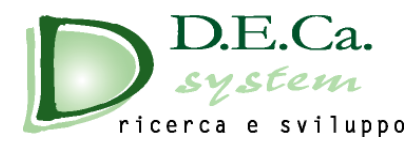

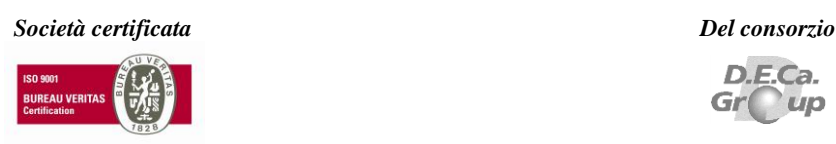

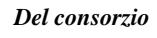

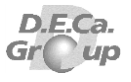

### <span id="page-5-0"></span>**1.2 Installazione di** *DSPed*

Per effettuare l'installazione di DSPed è possibile:

- Inserire il CD-Rom;
- Caricare il file ISO o scompattarlo;
- Scompattare il file ZIP e copiare il contenuto in una cartella del proprio pc.

Eseguire poi, nel caso non venga avviato in automatico, il programma **Autorun**.

All'apertura della finestra di Autorun ((Fig. 1) è possibile selezionare una delle seguenti voci:

- **Installazione DSPed:** installazione del programma;
- **Extra tools:** cartella contenente alcuni software di supporto al programma;
- **Esplora il cd:** per aprire la cartella contenente l'installazione del programma;
- **Esci:** per uscire da questa schermata;

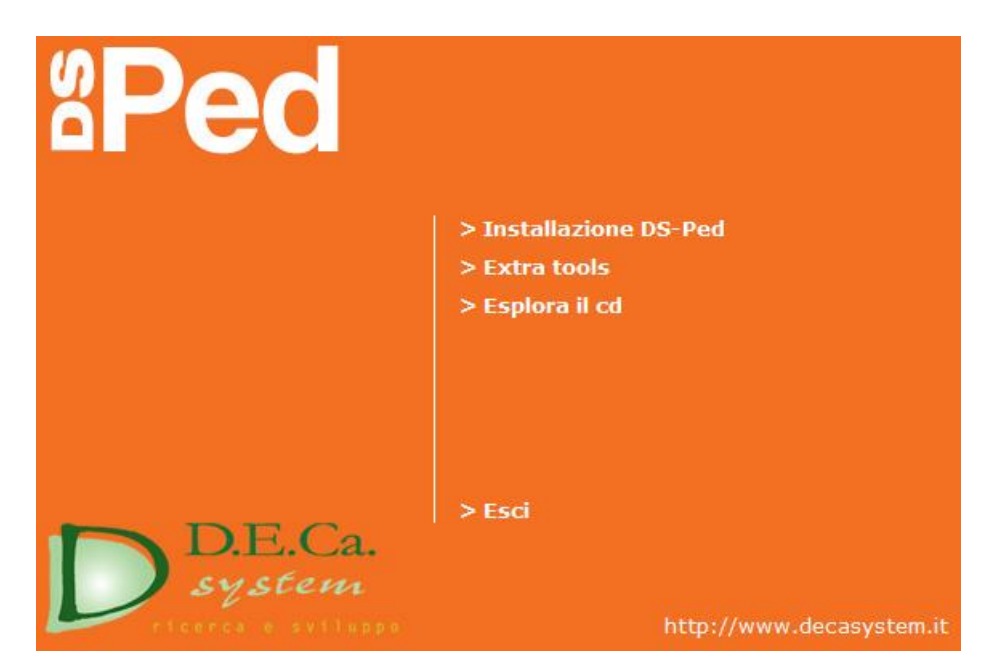

**Figura 1**

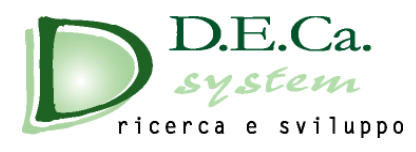

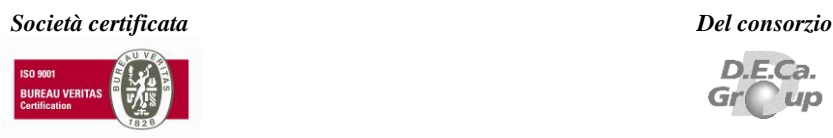

### <span id="page-6-0"></span>**1.3 Avvio di** *DSPed*

Da menu "Start" aprire la cartella *DSPed 3* selezionare e lanciare l'icona del collegamento a *DSPed 3.*

All'avvio del programma viene visualizzata per alcuni secondi la finestra di presentazione del software (Fig. 2) contenente:

- la descrizione e la versione del software
- la ragione sociale e il logo della società produttrice del software.

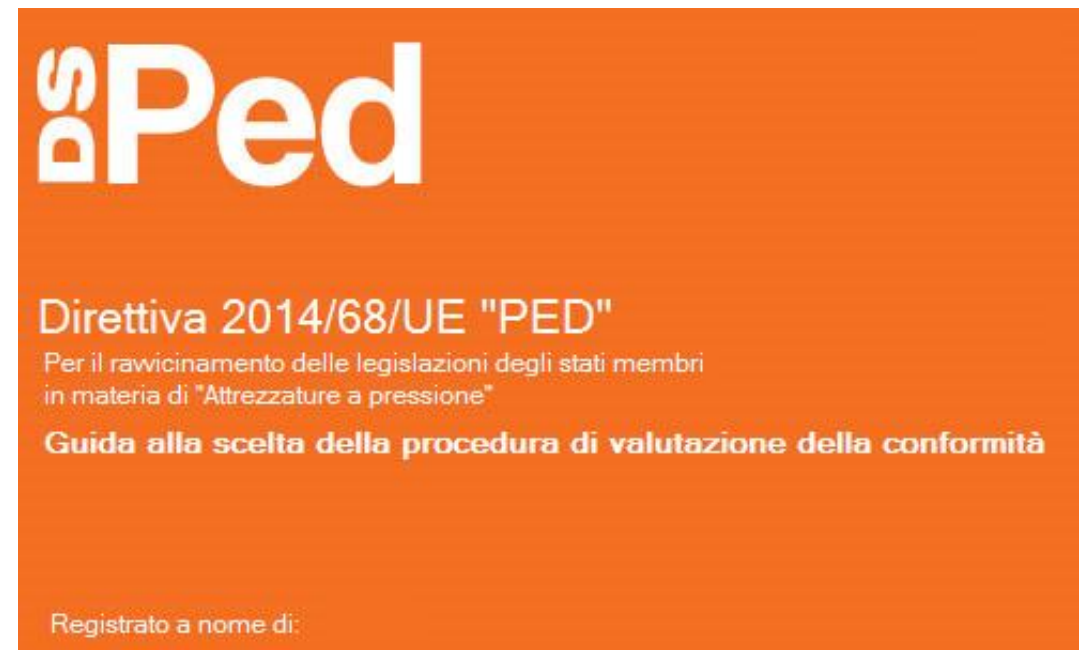

**Figura 2**

Al PRIMO AVVIO, è richiesta l'introduzione dei dati per la registrazione (Fig. 3). Inserire i dati di registrazione come riportati sul CD o nella documentazione allegata al software, rispettando maiuscole e minuscole.

Se non si possiedono i dati di registrazione è possibile premere il pulsante *Annulla* ed avviare il software in modalità Demo.

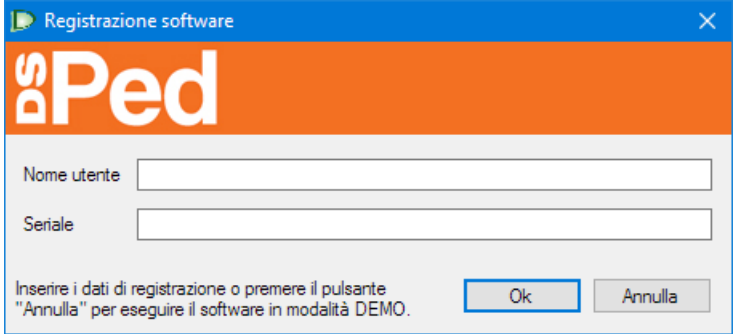

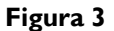

D.E.Ca. System Srl – Via Giardini n. 6 - 48022 LUGO (RA) – Tel. 0545/32961 - 0545/900100 Cap.<br>Soc. 92.000,00 Euro – P. IVA: 01117710390 – R.E.A. 121614 - C.F. e Reg. Impr. 01117710390 E-<br>mail: i[nfo@decasystem.it](mailto:%20info@decasystem.it)\_ http://ww

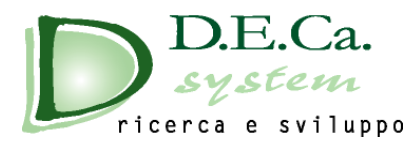

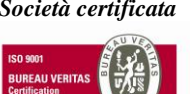

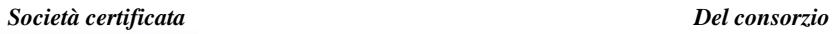

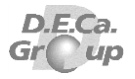

D.E.Ca. System Srl – Via Giardini n. 6 - 48022 LUGO (RA) – Tel. 0545/32961 - 0545/900100 Cap.<br>Soc. 20.000,00 Euro – P. IVA: 01117710390 – R.E.A. 121614 - C.F. e Reg. Impr. 01117710390 E-<br>mail: [info@decasystem.it](mailto:%20info@decasystem.it)\_ http://ww

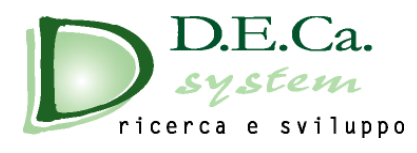

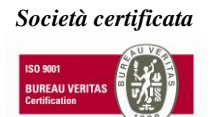

 $\overline{\mathbf{2}}$ 

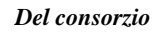

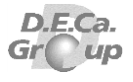

# **AMBIENTE DI LAVORO**

## <span id="page-8-1"></span><span id="page-8-0"></span>**INDICE**

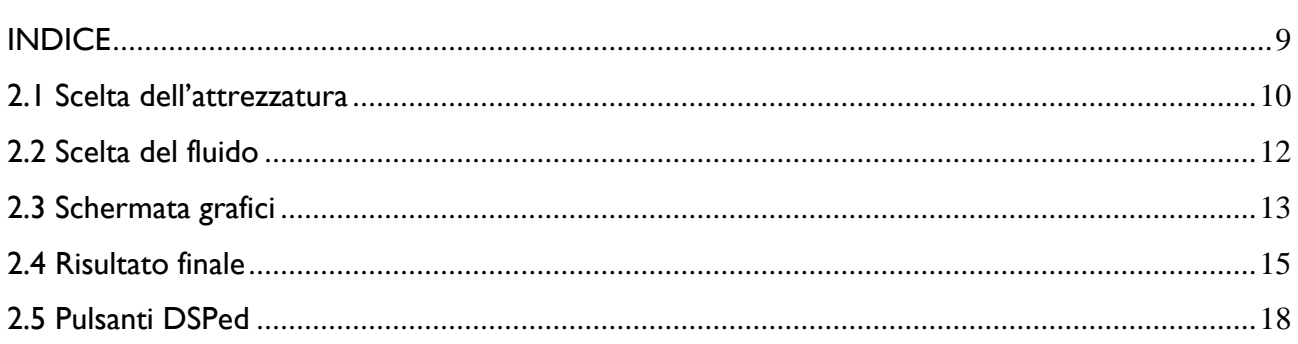

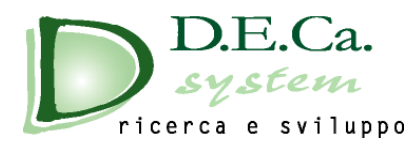

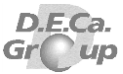

### <span id="page-9-0"></span>**2.1 Scelta dell'attrezzatura**

Per scegliere il tipo di attrezzatura, selezionare l'opzione *Scelta dell'attrezzatura*. (Fig. 4)

Selezionare l'attrezzatura desiderata, premendo sull'apposito pulsante.

Nell'area sottostante e laterale, verranno visualizzate le caratteristiche relative all'attrezzatura selezionata (Fig**.** 5)

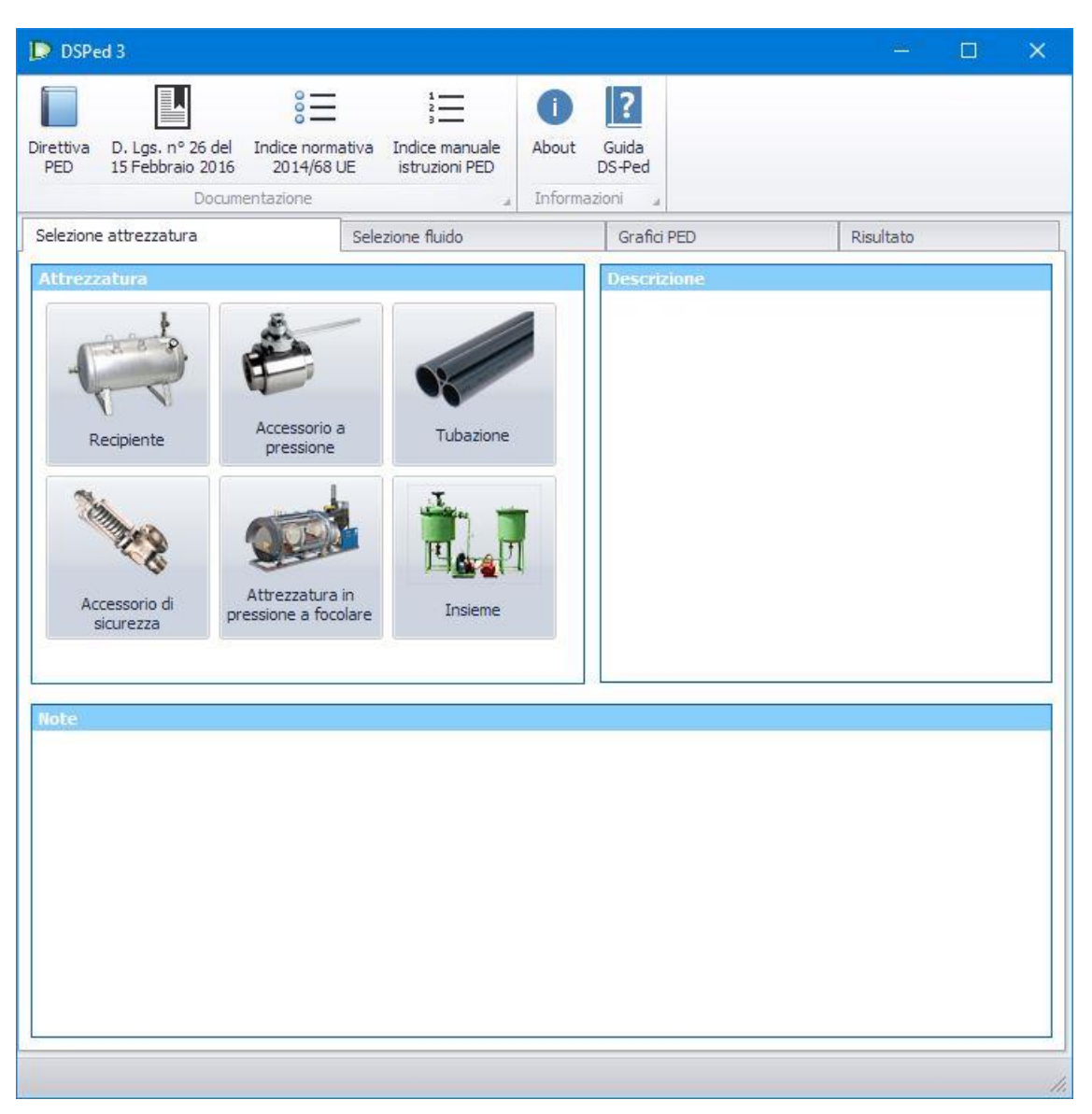

**Figura 4**

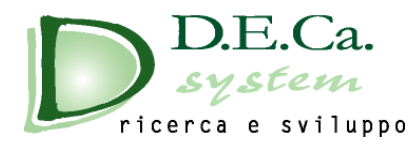

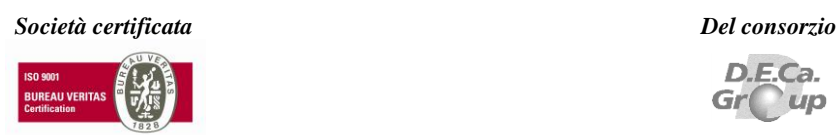

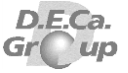

#### *Es. Recipiente*

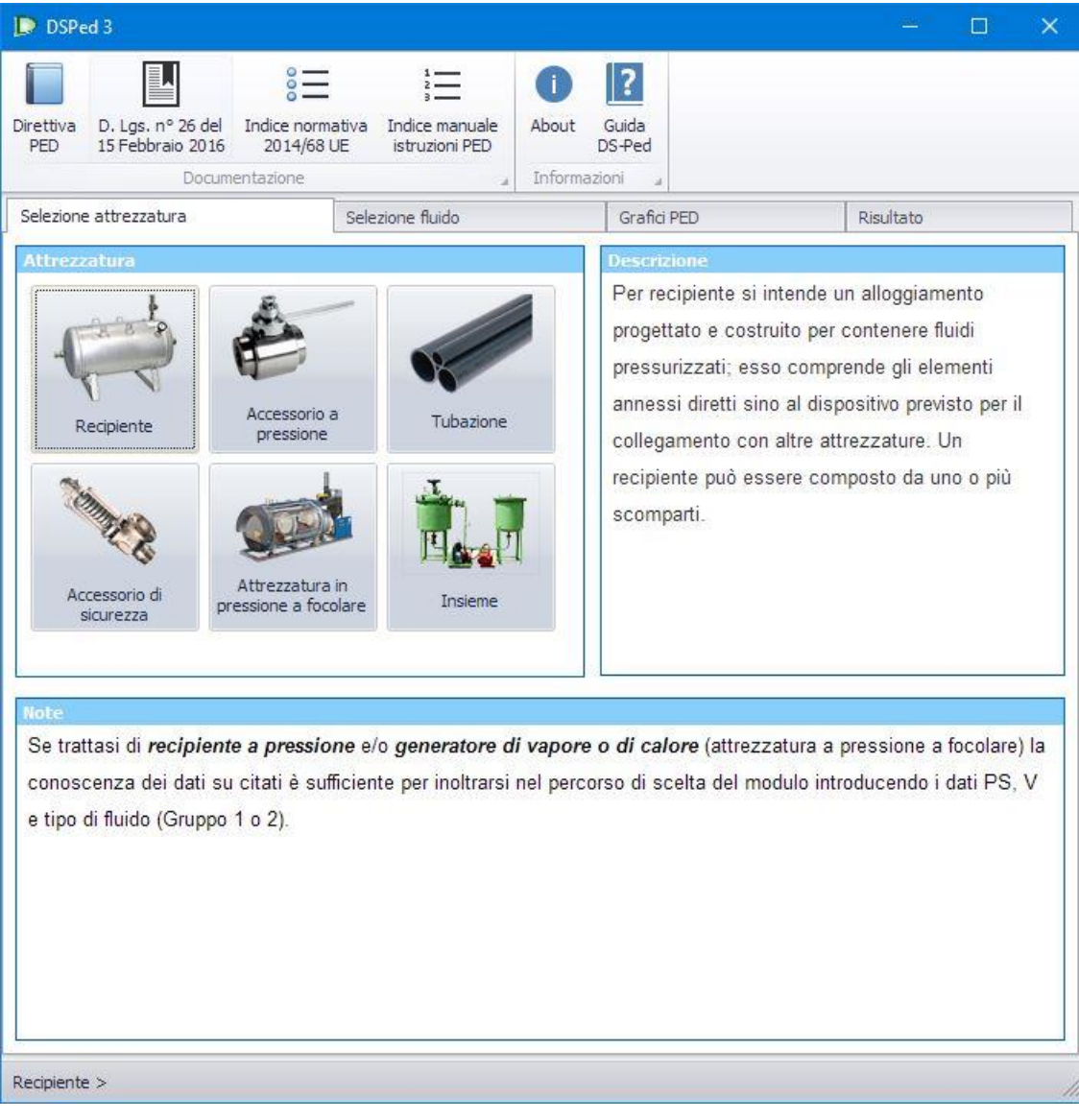

**Figura 5**

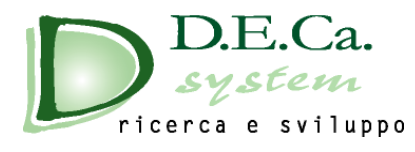

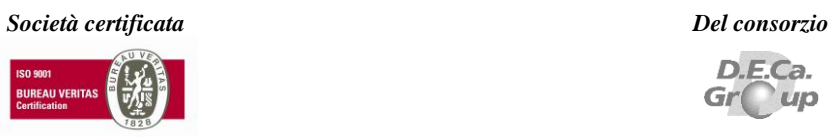

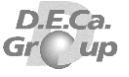

### <span id="page-11-0"></span>**2.2 Scelta del fluido**

Dopo aver effettuato la scelta dell'attrezzatura, è possibile effettuare la scelta del fuido, selezionando l'opzione *Selezione fluido*. (Fig. 6)

*Attenzione*: se non viene effettuata la scelta del tipo di attrezzatura non sarà possibile accedere alla schermata *Selezione fluido*

Selezionare il tipo di fluido e la classe di fluido (Fig. 6); inserire, opzionalmente, la denominazione del fluido.

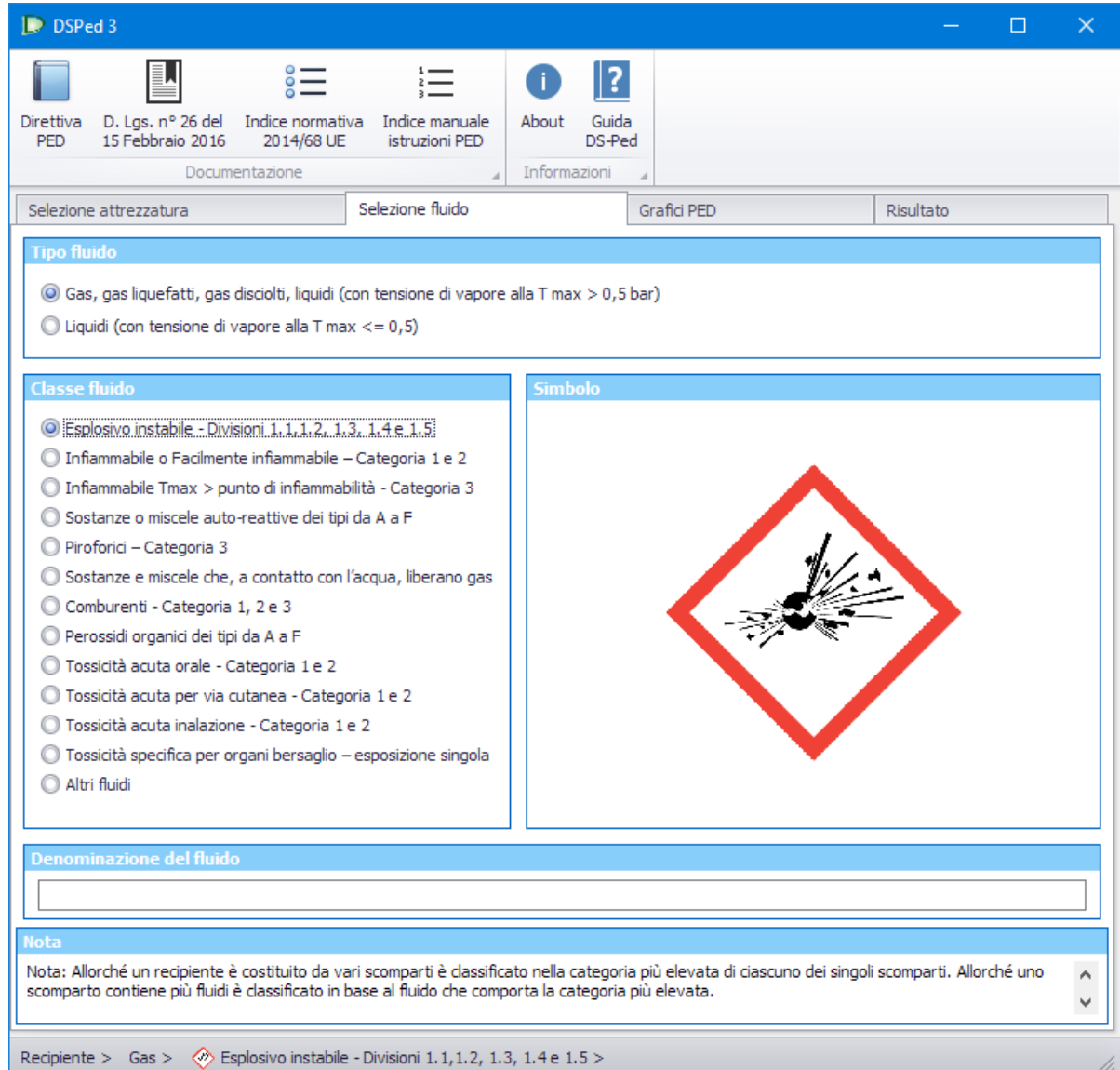

**Figura 6**

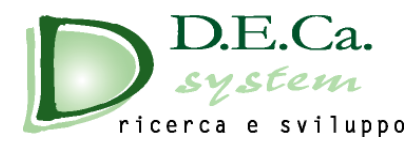

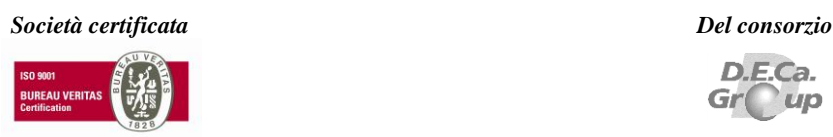

### <span id="page-12-0"></span>**2.3 Schermata grafici**

Dopo aver scelto il tipo e la classe di fluido, è possibile accedere alla sezione grafica, selezionando l'opzione *Grafici*  **PED** (Fig. 7). Tale sezione presenta il grafico corrispondente alle scelte precedentemente effettuate.

*Attenzione*: se non viene effettuata la scelta del fluido, non è possibile accedere alla schermata dei grafici.

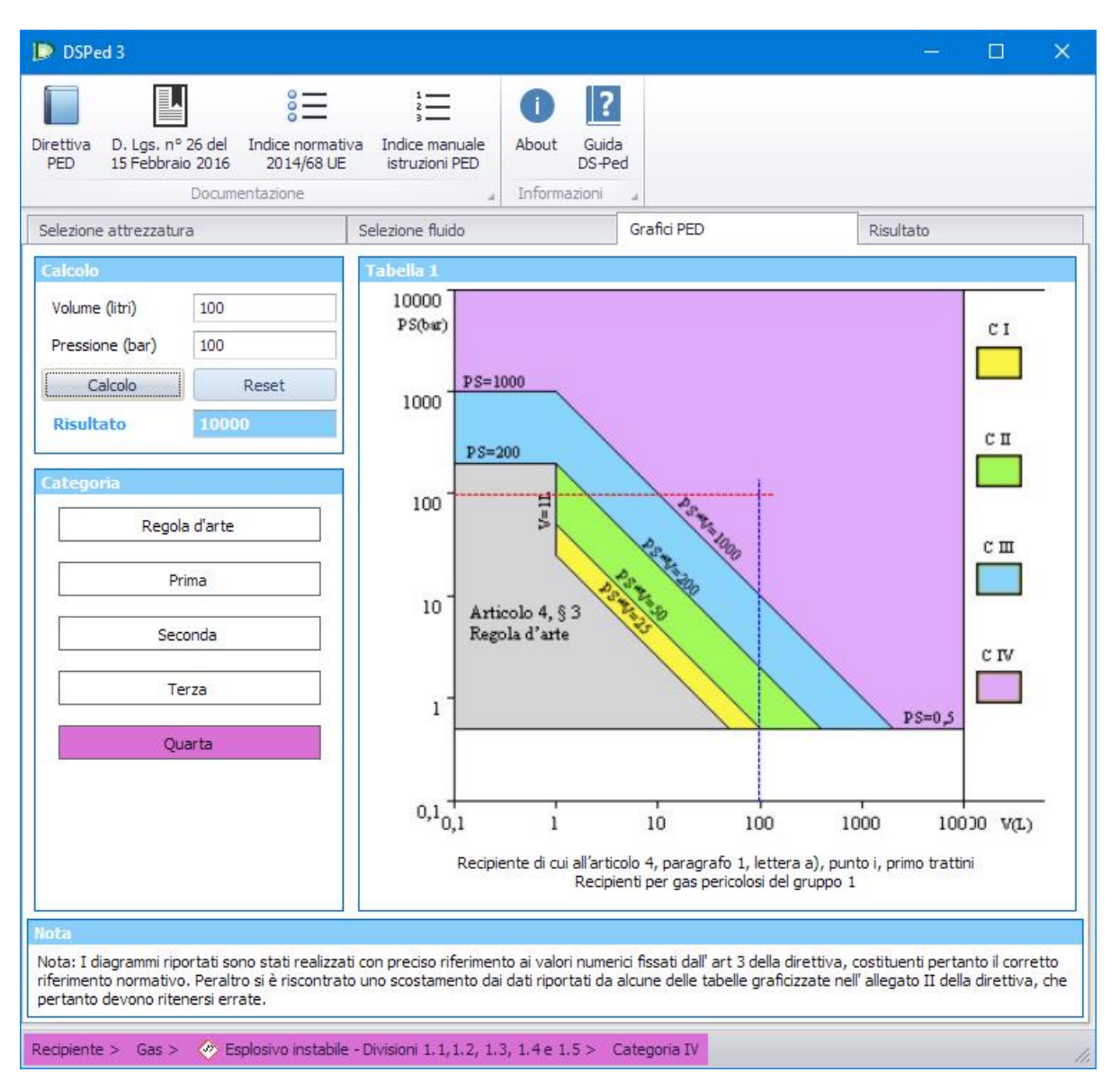

**Figura 7**

Inserire i valori relativi alla pressione e, a seconda dell'attrezzatura selezionata, al volume o al diametro nominale e premere sul pulsante Calcolo. Verranno visualizzati sul grafico i valori immessi per il calcolo e verrà evidenziato il tipo di categoria di appartenenza (Fig. 7)

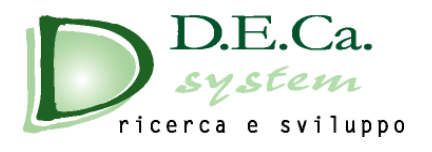

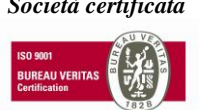

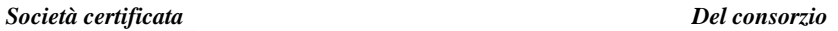

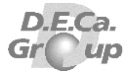

Nel caso in cui i valori immessi non siano in regola, non verranno scritti valori o il programma comunicherà eventuali errori.

Per ripetere il calcolo, premere sul pulsante *Reset* e reinserire i dati richiesti oppure modificare direttamente i dati nelle caselle relative.

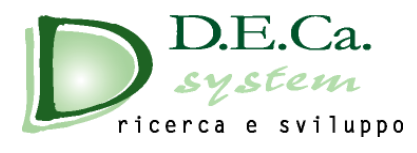

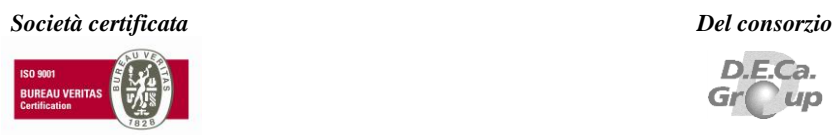

### <span id="page-14-0"></span>**2.4 Risultato finale**

Dopo aver effettuato un calcolo, è possibile accedere alla schermata finale, selezionando l'opzione *Risultato* (Fig. 8).

*Attenzione*: se non viene effettuato il calcolo, non è possibile accedere alla schermata finale.

| $D$ DSPed 3                                                                                         |                      |                                                                                                    |                                        |                                                            |                                                                                                    | □<br>×                                                                                             |  |
|----------------------------------------------------------------------------------------------------|----------------------|----------------------------------------------------------------------------------------------------|----------------------------------------|------------------------------------------------------------|----------------------------------------------------------------------------------------------------|----------------------------------------------------------------------------------------------------|--|
|                                                                                                    |                      | $\stackrel{\circ}{\scriptscriptstyle\circ} \equiv$ $\stackrel{\circ}{\scriptscriptstyle\circ} \equiv$                         | 12                                     |                                                            |                                                                                                    |                                                                                                    |  |
| Direttiva<br>15 Febbraio 2016<br>PED                                                                | 2014/68 UE           | D. Lgs. nº 26 del Indice normativa Indice manuale<br>istruzioni PED                                                           | About<br>Guida<br>DS-Ped               |                                                            |                                                                                                    |                                                                                                    |  |
|                                                                                                    | Documentazione       |                                                                                                    | Informazioni                           |                                                            |                                                                                                    |                                                                                                    |  |
| Selezione attrezzatura                                                                              |                      | Selezione fluido                                                                                                    |                                        | Grafici PED                                                |                                                                                                    | Risultato                                                                                          |  |
| Sistema qualità                                                                                     | Moduli - Allegato II |                                                                                                    |                                        |                                                            |                                                                                                    |                                                                                                    |  |
| C Nessuno                                                                                           |                      |                                                                                                    | Senza sistema di assicurazione qualità |                                                            |                                                                                                    | Con sistema di assicurazione qualità                                                               |  |
| O UNI EN ISO 9001                                                                                   |                      | Serie                                                                                                    |                                        | Unità                                                      | Serie                                                                                                    | Unità                                                                                              |  |
|                                                                                                    | Categoria I          |                                                                                                    | А                                      |                                                            |                                                                                                    | Controllo interno della produzione                                                                 |  |
| Serie<br>Stampa                                                                                     | Categoria II         | Controllo interno di produzione unito al controllo ufficiale del prodotto                                                     | A1<br>effettuato ad intervali casuali  |                                                            |                                                                                                    | D1 Garanzia qualità di produzione<br>Ō<br>E1 Garanzia qualità di ispezione e di prove del prodotto |  |
|                                                                                                    | Categoria III        | <b>B</b> (tipo produzione)<br>Esame UE del tipo<br>C2 Conformità del tipo basato sul<br>controllo interno di produzione unito |                                        | B (tipo progetto)<br>Esame UE del tipo<br>$\ddot{}$        | B (tipo progetto)<br>Esame UE del tipo<br>D Conformità al tipo basato sulla<br>garanzia qualità di produzione          | н<br>Conformità basata sulla qualità                                                               |  |
|                                                                                                    |                      | a prova del prodotto sotto controllo<br>ufficiale effettuato ad intervalli<br>casuali                                         |                                        | F Conformità al tipo basato sulla<br>verifica del prodotto | B (tipo produzione)<br>Esame UE del tipo<br>E Conformità al tipo basato sulla<br>garanzia qualità del prodotto         | totale                                                                                             |  |
|                                                                                                    | Categoria IV         | <b>B</b> (tipo produzione)<br>Esame UE del tipo<br>F Conformità al tipo basato sulla<br>verifica del prodotto                 |                                        | G<br>Conformità basata sulla verifica<br>dell'unità        | <b>B</b> (tipo produzione)<br>Esame UE del tipo<br>D Conformità al tipo basato sulla<br>garanzia qualità di produzione | H1<br>Conformità basato sulla qualità<br>totale con controllo della<br>progettazione               |  |
| Sistema qualità                                                                                     |                      |                                                                                                    |                                        |                                                            |                                                                                                    |                                                                                                    |  |
|                                                                                                    |                      |                                                                                                    |                                        |                                                            |                                                                                                    |                                                                                                    |  |
| Recipiente > Gas > $\otimes$ Esplosivo instabile - Divisioni 1.1,1.2, 1.3, 1.4 e 1.5 > Categoria IV |                      |                                                                                                    |                                        |                                                            |                                                                                                    |                                                                                                    |  |

**Figura 8**

In questa schermata viene visualizzato una tabella riassuntiva dei moduli di valutazione applicabili in base alla categoria e in base alla presenza o meno del sistema di qualità (Fig. 8).

Effettuata la scelta del sistema di qualità è possibile visualizzare i moduli da applicare in base alle scelte precedentemente effettuate (Fig. 9).

D.E.Ca. System Srl – Via Giardini n. 6 - 48022 LUGO (RA) – Tel. 0545/32961 - 0545/900100 Cap.<br>Soc. 92.000,00 Euro – P. IVA: 01117710390 – R.E.A. 121614 - C.F. e Reg. Impr. 01117710390 E-<br>mail: i[nfo@decasystem.it](mailto:%20info@decasystem.it)\_ http://ww

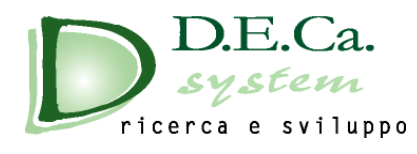

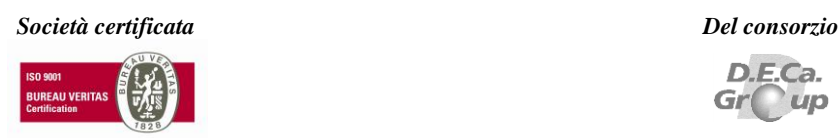

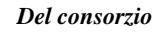

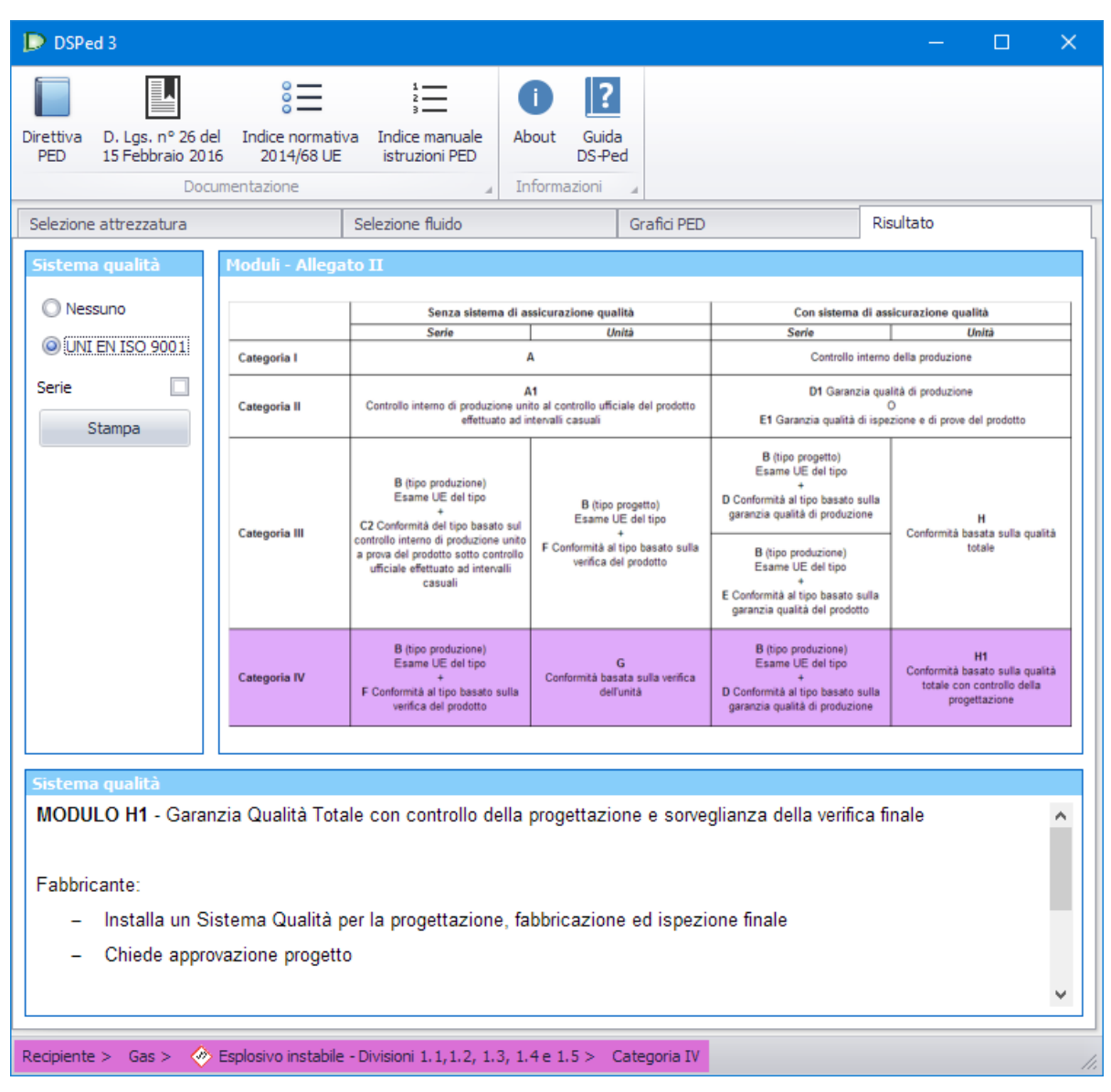

**Figura 9**

Premendo il pulsante "Stampa" verrà visualizzata una schermata che riporta il risultato dell'analisi sulla base delle scelte effettuate precedentemente (Fig. 10).

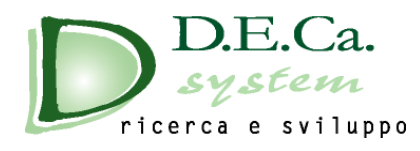

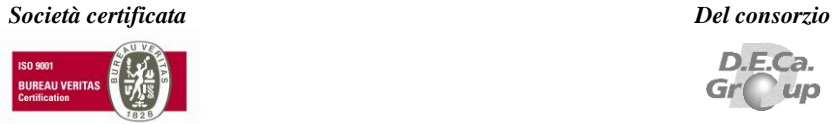

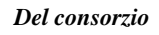

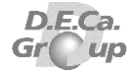

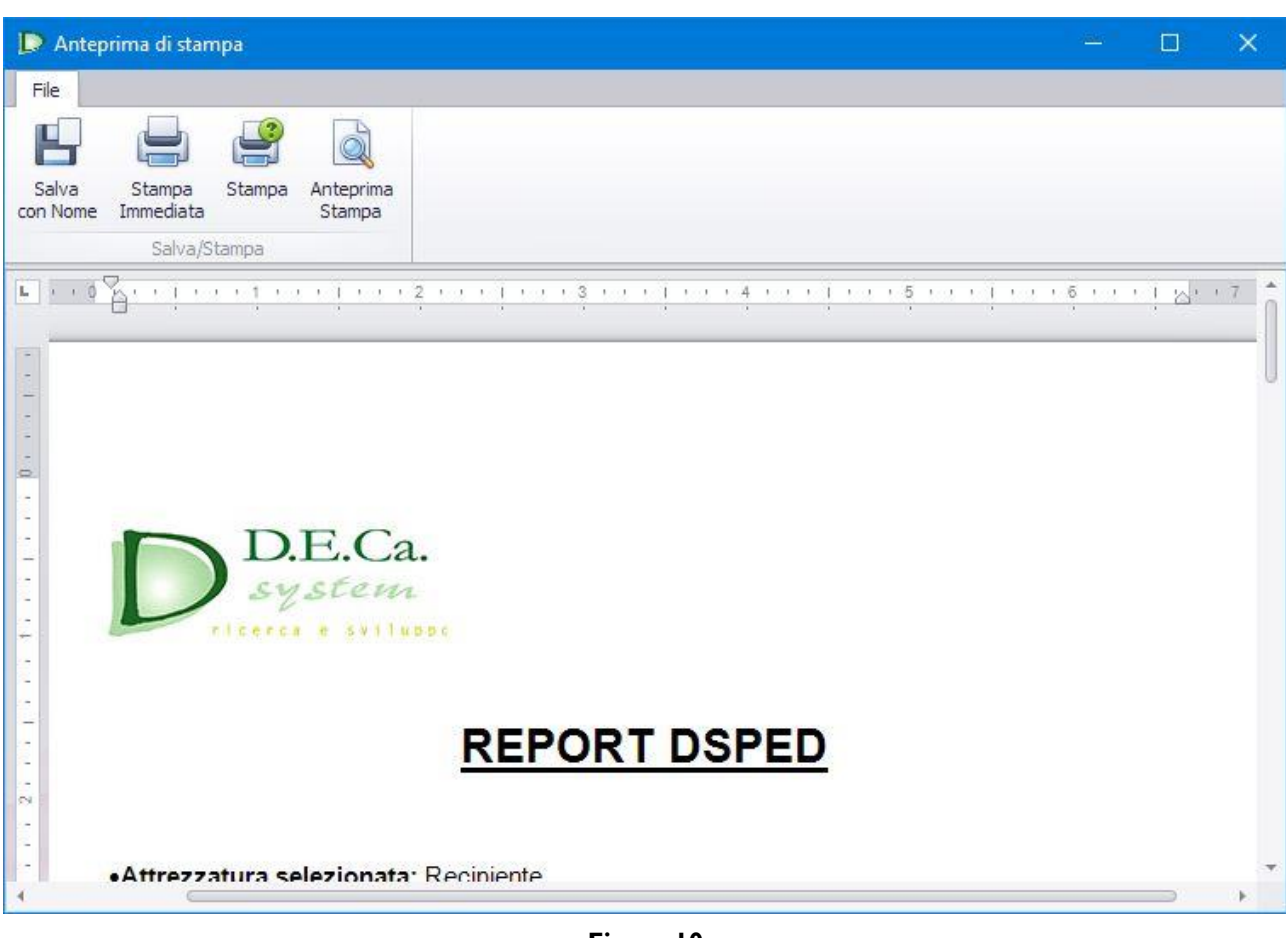

#### **Figura 10**

Nella barra degli strumenti sono presenti i seguenti pulsanti:

- **Salva con Nome:** permette di salvare il report del programma e modificarlo
- **Stampa Immediata:** Stampa il documento con la stampante predefinita del sistema
- **Stampa:** Apre una finestra di stampa in cui poter selezionare alcune proprietà
- **Anteprima di stampa:** Visualizzazione di un'anteprima di stampa del documento

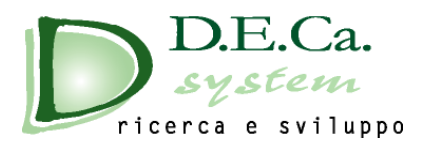

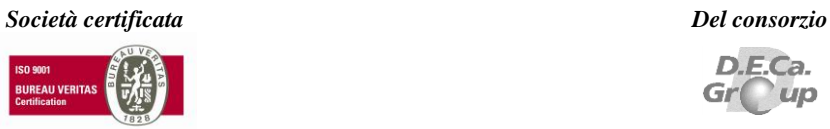

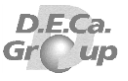

### <span id="page-17-0"></span>**2.5 Pulsanti DSPed**

Il programma presenta alcuni pulsanti sulla barra superiore (Fig. 11):

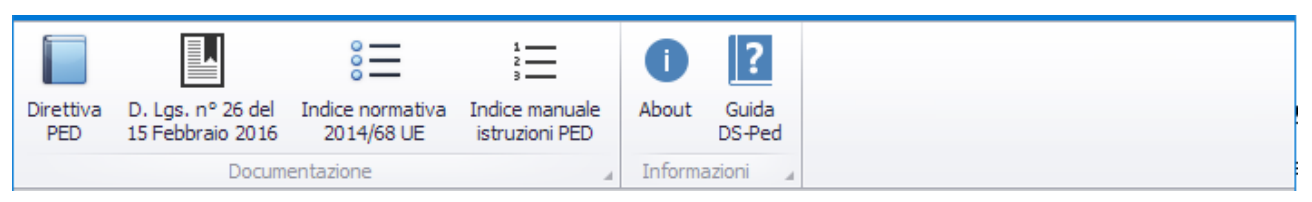

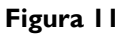

- **Direttiva PED:** la direttiva 2014/68/UE;
- **D.Lgs n° 26 del 15-2-2016:** il decreto legislativo n° 26 del 15 febbraio 2016;
- **Indice della normativa 2014/68/UE:** Indice della normativa legata alla direttiva PED (Fig. 12)
- **Indice manuale istruzioni PED:** Accesso ad un manuale istruzioni redatto secondo le specifiche della normativa PED
- About: Informazioni genriche sul software
- Guida DSPed: questo documento

|  | Normativa 2014/68/UE<br>П<br>$\times$ |                     |                                                                               |                                                                                                    |   |  |  |  |  |  |  |
|--|---------------------------------------|---------------------|-------------------------------------------------------------------------------|----------------------------------------------------------------------------------------------------|---|--|--|--|--|--|--|
|  |                                       | OFN                 | Riferimento                                                                   | Titolo della noma                                                                                                    | ∧ |  |  |  |  |  |  |
|  |                                       | <b>CEN</b>          | EN 3-8:2006                                                                   | Estintori d'incendio portatili - Parte<br>3-8: Requisiti supplementari alla<br>EN 3-7 per la costruzione, la<br>resistenza alla pressione e le<br>prove meccaniche per estintor i<br>con pressione massima<br>ammissibile uguale o minore di 30<br>bar |   |  |  |  |  |  |  |
|  |                                       |                     | EN 3-8:2006/AC:2007                                                           |                                                                                                    |   |  |  |  |  |  |  |
|  |                                       | CEN                 | EN 19:2002                                                                    | Valvole industriali - Marcatura<br>delle valvole metalliche                                                                                                    |   |  |  |  |  |  |  |
|  |                                       | <b>CEN</b>          | EN 267:2009                                                                   | Bruciatori automatici per<br>combustibili liquidi ad aria soffiata                                                                                                    |   |  |  |  |  |  |  |
|  |                                       | <b>CEN</b>          | EN 287-1:2004                                                                 | Prove di qualificazione dei<br>saldatori - Saldatura per fusione -<br>Parte 1: Acciai                                                                                                    |   |  |  |  |  |  |  |
|  |                                       |                     | EN 287-1:2004/A2:2006                                                         |                                                                                                    |   |  |  |  |  |  |  |
|  |                                       |                     | EN 287-1:2004/AC:2004                                                         |                                                                                                    |   |  |  |  |  |  |  |
|  | CEN                                   | EN 334:2005+A1:2009 | Regolatori di pressione del gas<br>per pressione di entrata fino a 100<br>bar |                                                                                                    |   |  |  |  |  |  |  |
|  |                                       | CEN                 | EN 378-2:2008+A1:2009                                                         | Impianti di refrigerazione e pompe<br>di calore - Requisiti di sicurezza<br>ed ambientali - Parte 2:<br>Progettazione, costruzione, prove,<br>marcatura e documentazione                                                                               |   |  |  |  |  |  |  |

**Figura 12**

D.E.Ca. System Srl – Via Giardini n. 6 - 48022 LUGO (RA) – Tel. 0545/32961 - 0545/900100 Cap.<br>Soc. 20.000,00 Euro – P. IVA: 01117710390 – R.E.A. 121614 - C.F. e Reg. Impr. 01117710390 E-<br>mail: [info@decasystem.it](mailto:%20info@decasystem.it)\_ http://ww

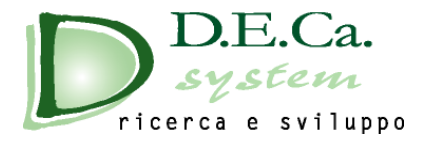

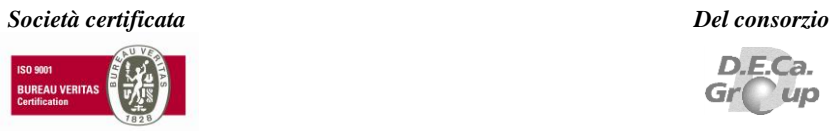

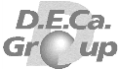

Anche nella finestra del report di stampa sono presenti alcuni pulsanti (Fig. 13):

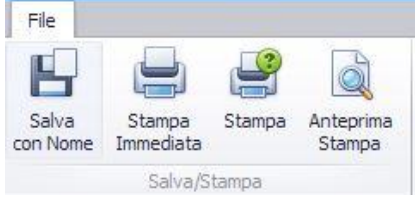

### **Figura 13**

- **Salva con Nome:** permette di salvare il report del programma e modificarlo
- **Stampa Immediata:** Stampa il documento con la stampante predefinita del sistema
- **Stampa:** Apre una finestra di stampa in cui poter selezionare alcune proprietà
- **Anteprima di stampa:** Visualizzazione di un'anteprima di stampa del documento